## 1. Princeton PTFBKF-22W

- 1-1 外観
- (1) ボタン

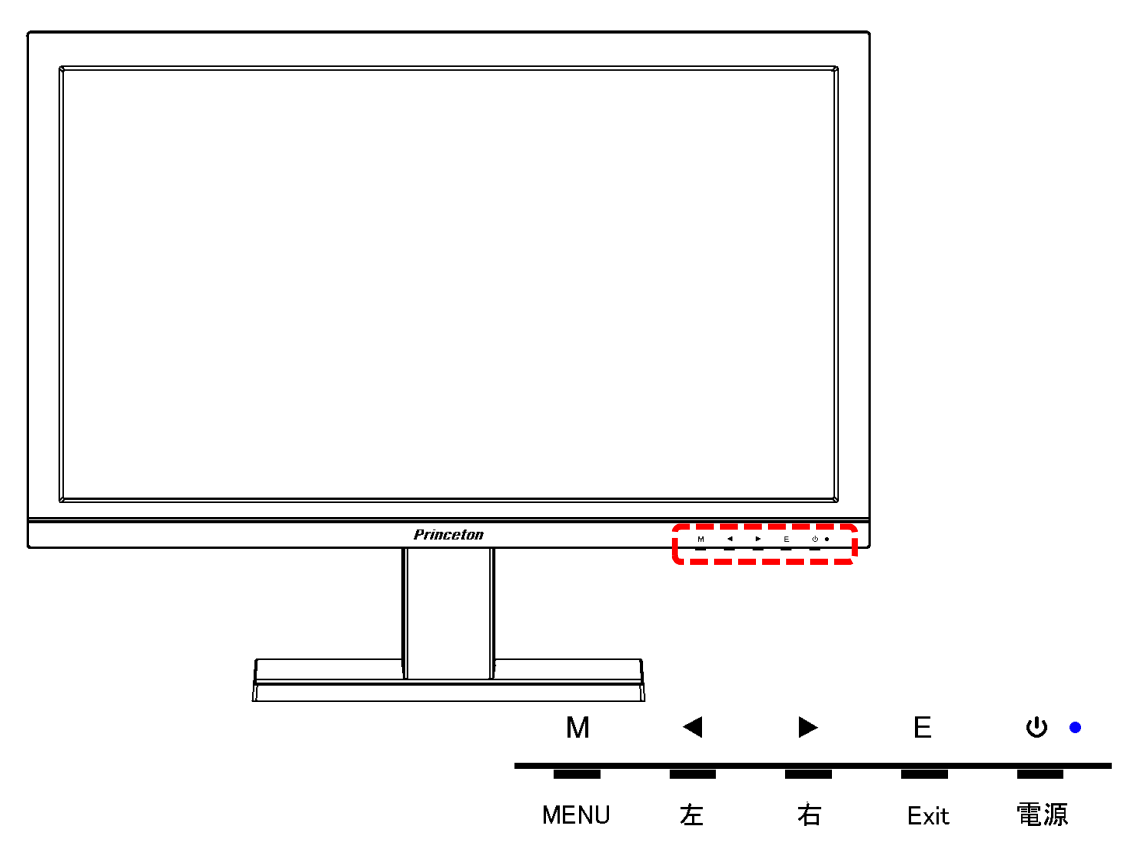

(2) コネクタ

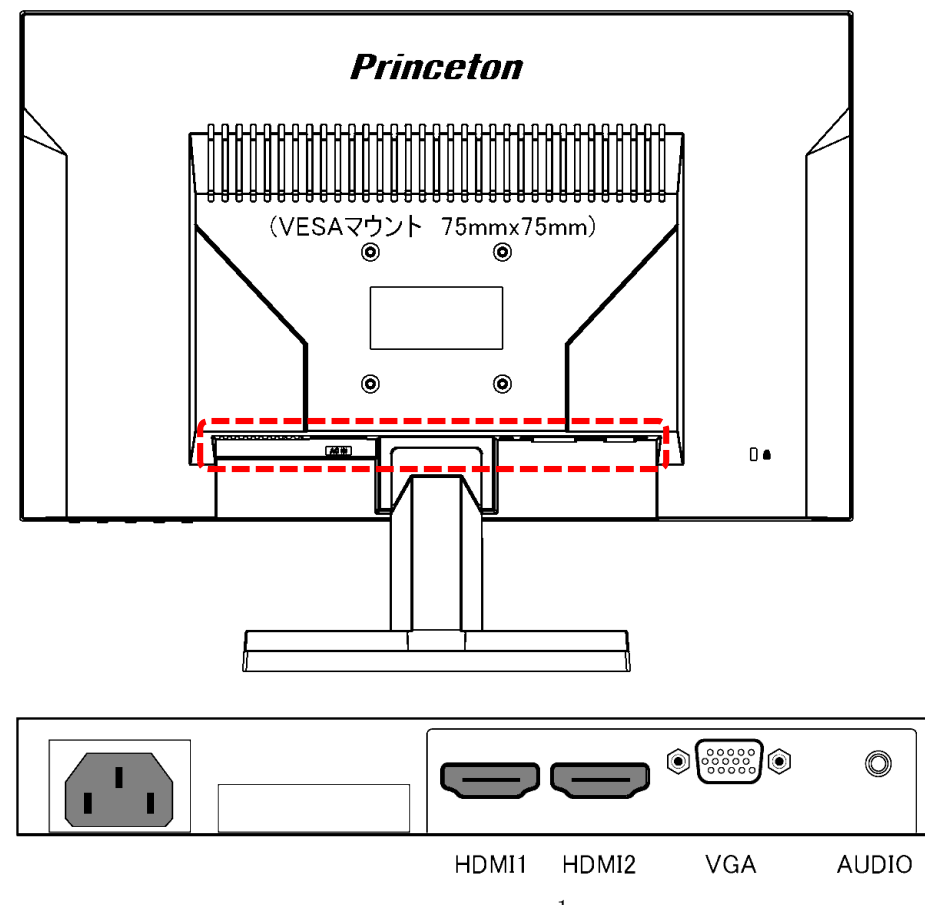

1-2 画面に枠などが映っている場合

モニター以外の機器に障害がある。

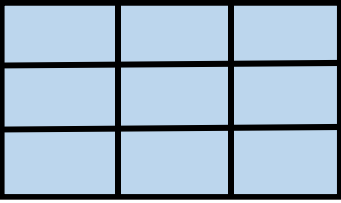

1-3 画面に何も映っていない場合

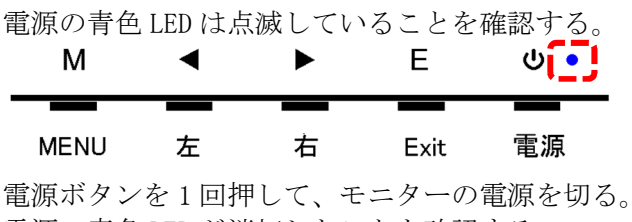

電源の青色 LED が消灯したことを確認する。 電源ボタンを押して、モニターの電源を入れる。

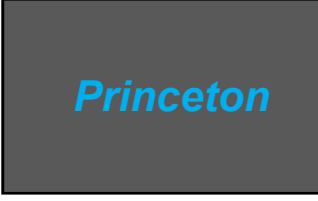

電源を入れて直ぐに、Princeton のロゴが一瞬表示されることを確認する。 表示されない場合は、モニターの故障。

1-4 信号なしが表示される場合

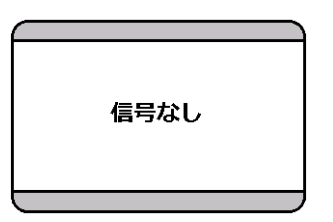

(1) HDMI ケーブルの接続を確認する。

モニターとレコーダーの間の HDMI ケーブルが接続されていることを確認する。 HDMI ケーブルのコネクタ部がしっかり入っていることを確認する。

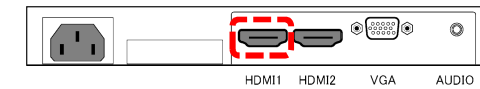

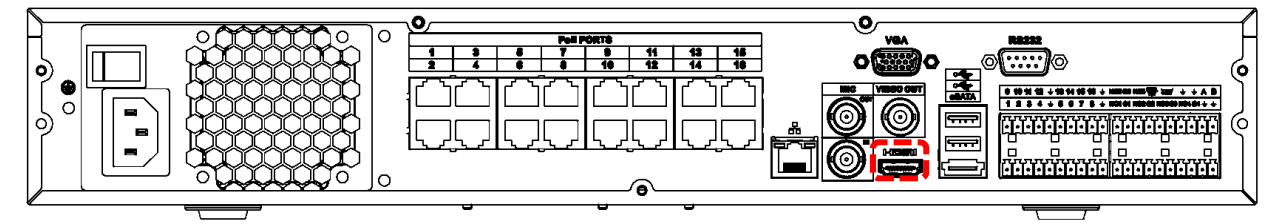

(2) モニターの入力選択を確認する。

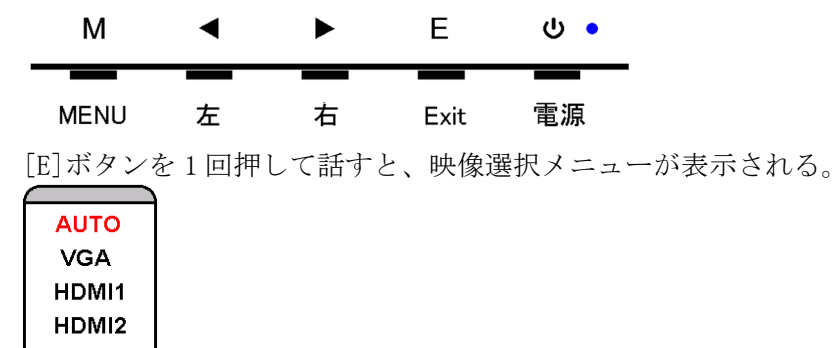

映像選択メニューが表示されている間に、[◀]または[▶]ボタンを押して、「AUTO」を選び、 [M]ボタンを押す。

- 1-5 モニター、HDMI ケーブル接続、映像選択に異常が無い場合 レコーダーの異常が考えられる。
- 1-6 背景が赤、緑、青、黒と変わり、英語表示の枠が画面内を移動する場合

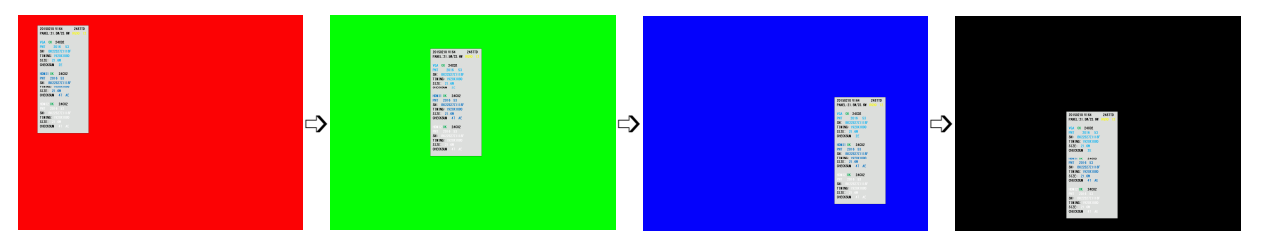

映像入力が無く、ファクトリ-メニューの BURN-IN モードとなっている。

レコーダーの電源、HDMI ケーブル接続を確認し、映像が表示されたら、次項を参照し BURN-IN モードを OFF にする。

映像が表示され無い場合は、レコーダーまたは HDMI ケーブルの異常が考えられる。 映像が復旧しない場合は、BURN-IN モードを OFF にすることができない。

1-7 英語表示の枠が画面内を移動しながら表示される場合

下図のような枠が、画面内を移動しながら表示される場合は、ファクトリーメニューの BURN-IN モードとなっている。 自動で BURN-IN モードになることはないので、操作ミスでなったと思われる。 BURN-IN モードは、以下の手順で OFF にする。

20150210 V164 2487TD PANEL:21.5W/23.6W RG90 12 VGA OK 24C02 PNT 2016 53 SN: BK22527Z1118F TIMING: 1920X1080 SIZE: 21.6W CHECKSUM 2E HDMI1 OK 24C02 PNT 2016 53 SN: BK22527Z1118F TIMING: 1920X1080 SIZE: 21.6W CHECKSUM 47 AE HDMI2 OK 24C02 SN: BK22527Z1118F TIMING: 1920X1080  $SIZE$ : **CHECKSUM 47 AF** 

(1) ファクトリ-メニューを表示する

▲ と ▼ ボタンを同時に 5 秒間押す。 画面左上にファクトリ-メニューが表示される。

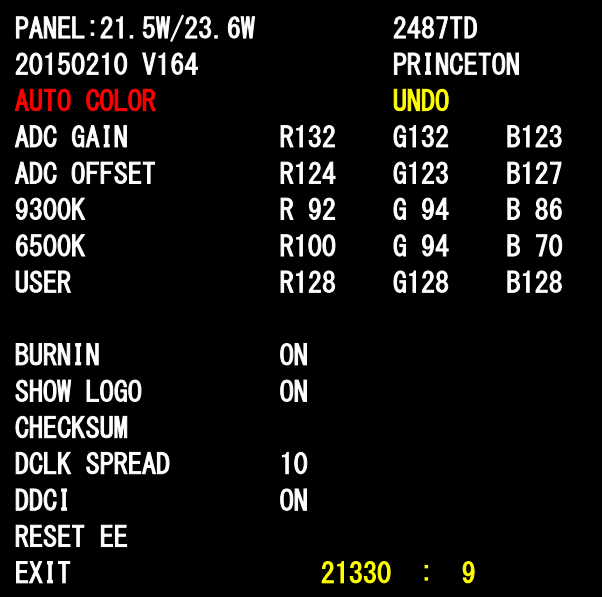

(2) BURNIN を OFF にする

▲ または▼ ボタンを何回が押して、BURNIN の文字を赤にする。

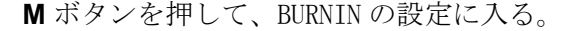

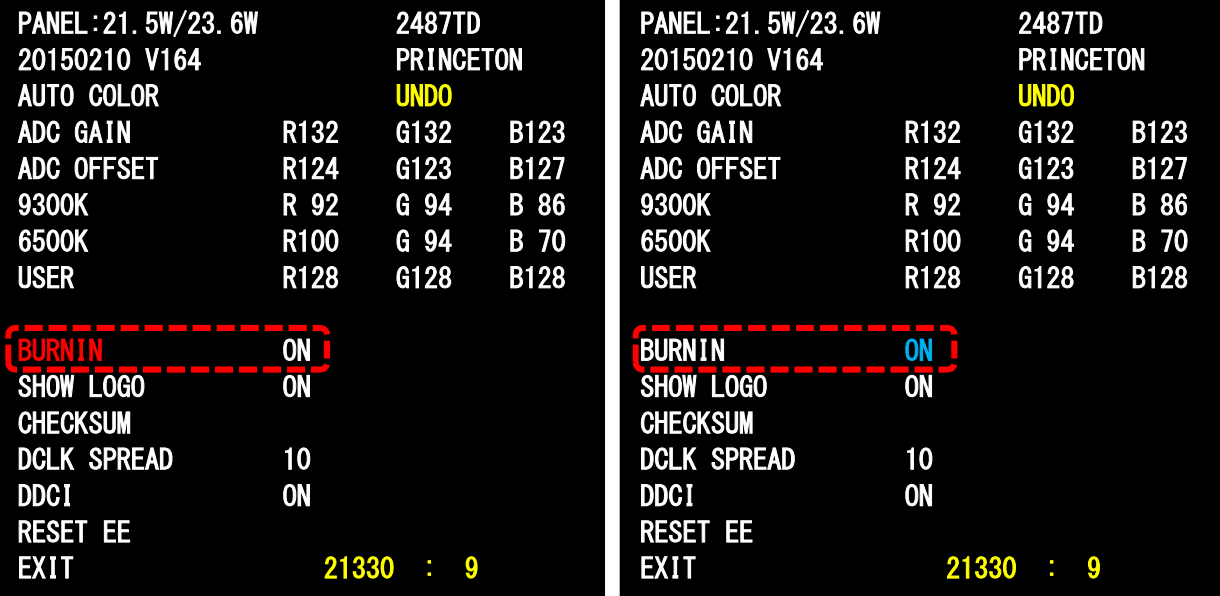

▲ または▼ ボタンを押して、OFF にする。

**M** ボタンを押して、BURNIN の設定を確定する。BURNIN の文字が赤になる。

▶ボタンを押して、EXIT を選択する。

**M** ボタンを押して、ファクトリ-メニューを終了する。

以上で、BURN-IN モードは OFF になり、英語表示の枠は表示されない。

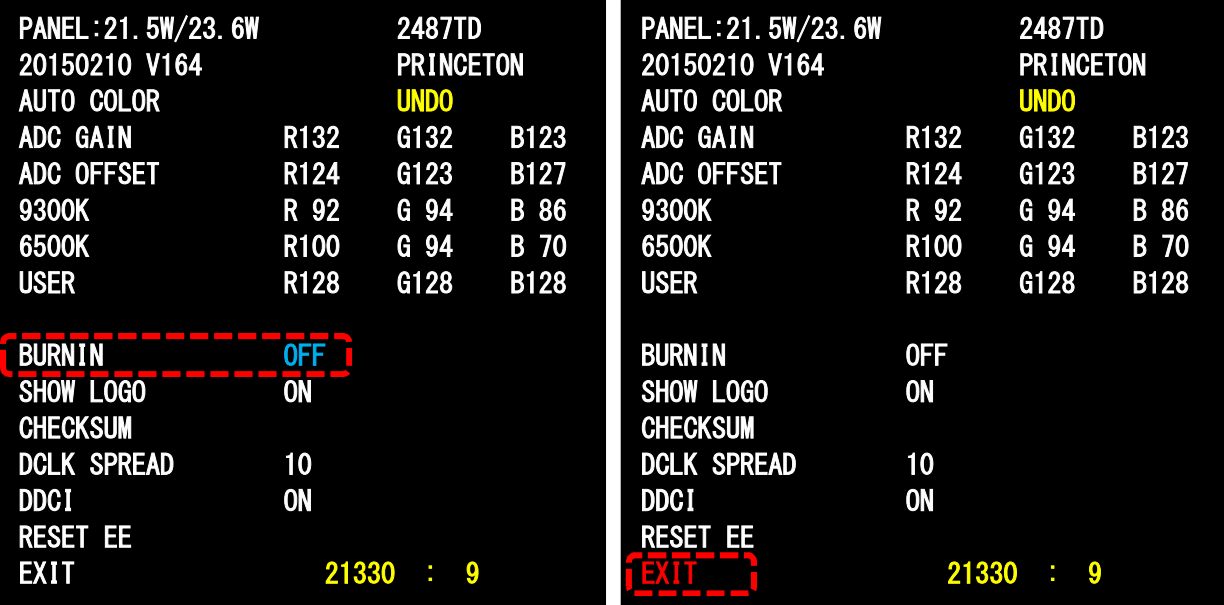

1-8 MENU

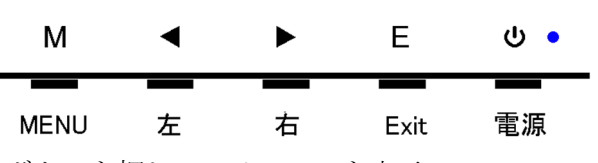

M ボタンを押して、メニューを表示。 1 ◆ ボタンで青背景のメニューを移動し、M で決定。 2 ◆ ボタンで赤文字の設定項目を移動し、M で決定。 3 ◆▶ボタンで設定値を変更し、M で決定。 E ボタンで前画面に戻る。 E ボタンを何回か押して、メニューを閉じる。

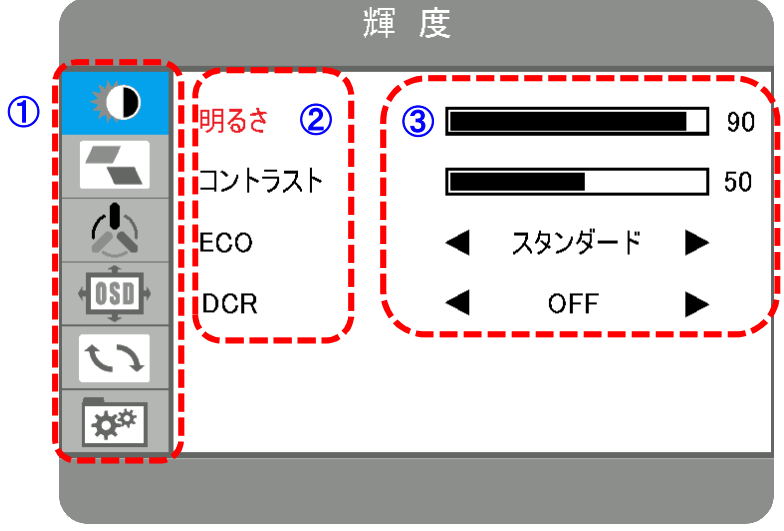

メニューの階層は以下の通り。

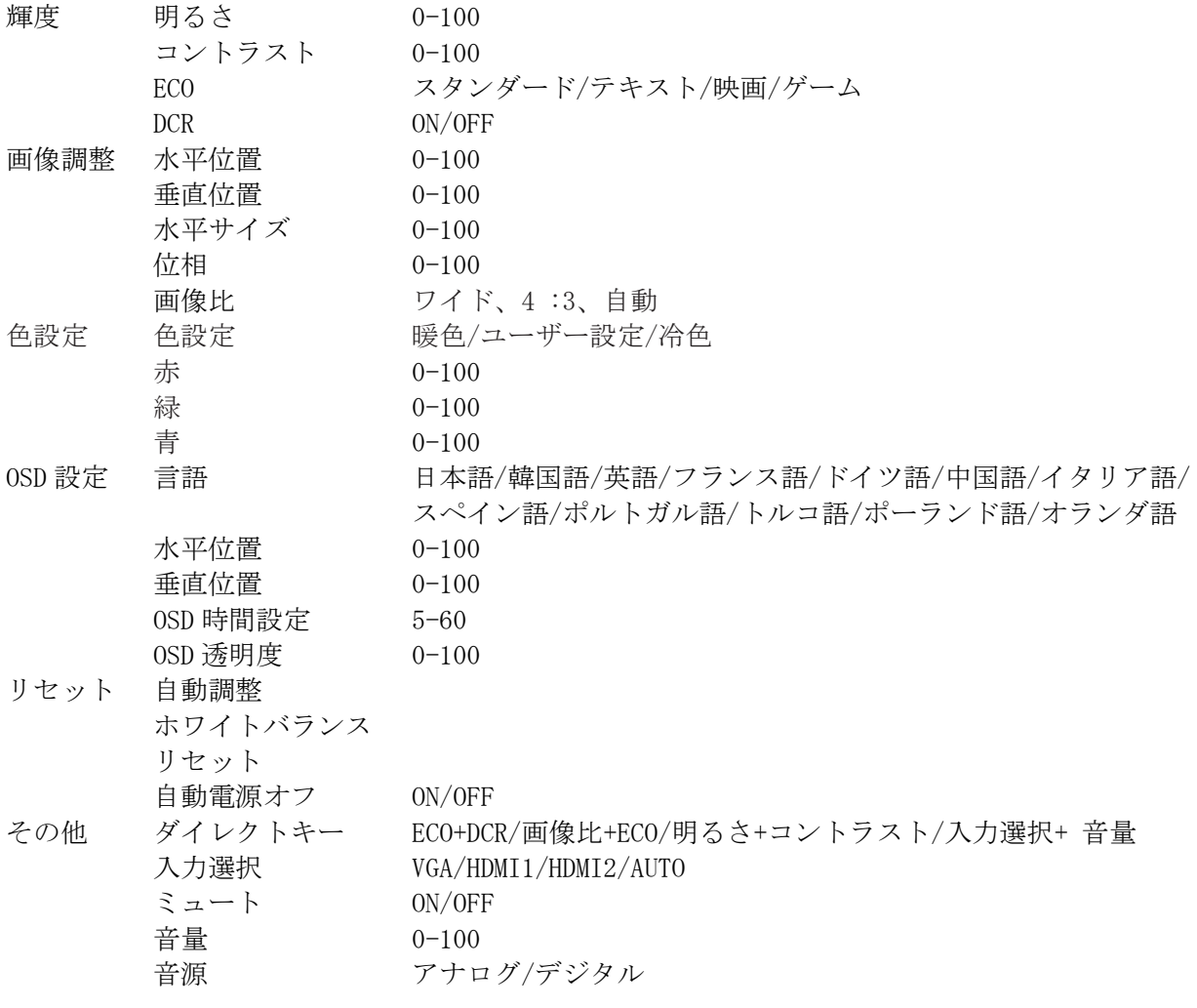

- 1-9 設定をリセットする
- (1) M ボタンを押して、メニューを表示。

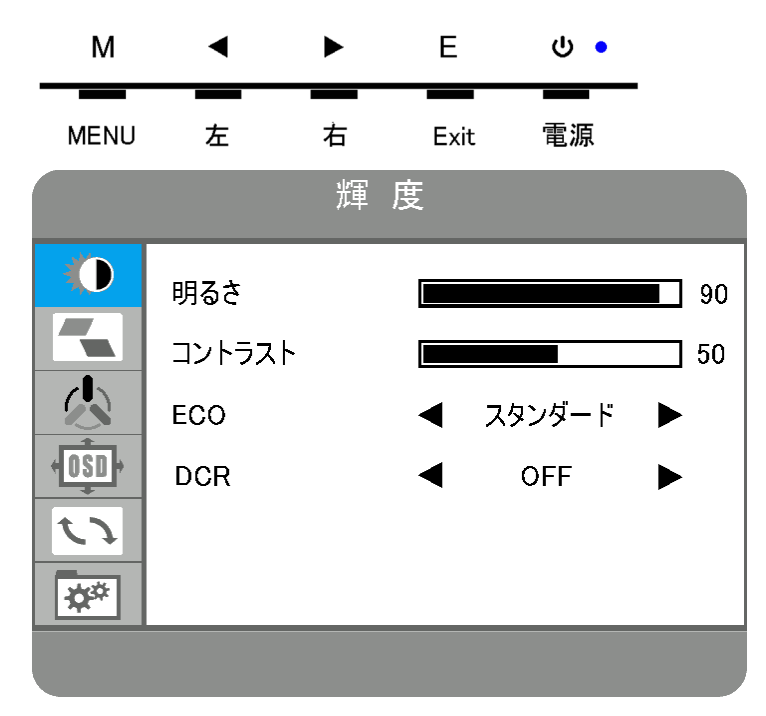

- (2) <▶ボタンで青背景のメニューをリセットに移動する。
- (3) M ボタンを押して、リセットメニューを選択する。
- (4) ◆ ボタンでリセットを赤文字にする。
- (5) M ボタンを押して、リセットを実行する。

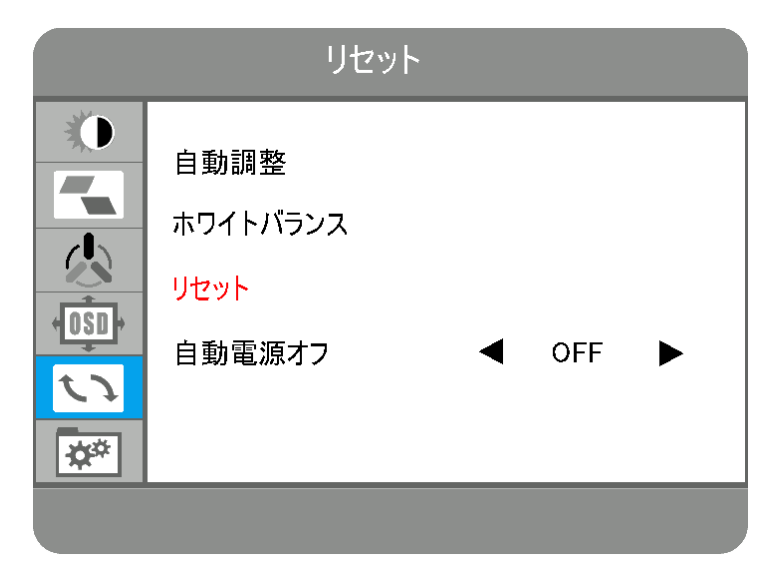

(6) E ボタンを何回か押して、メニューを閉じる。